## SISTEMA DE BIBLIOTECAS E INFORMAÇAO (Sisbin)

## INSTRUÇÕES PARA EMISSÃO DA GUIA DE RECOLHIMENTO DA UNIÃO (GRU)

**1) Acessar o site Portal PagTesouro - Guia de Recolhimento da União (GRU)**

https://pagtesouro.tesouro.gov.br/portal-gru/#/emissao-gru

**2) Preencher as informações institucionais conforme a imagem abaixo e depois clicar em Avançar**

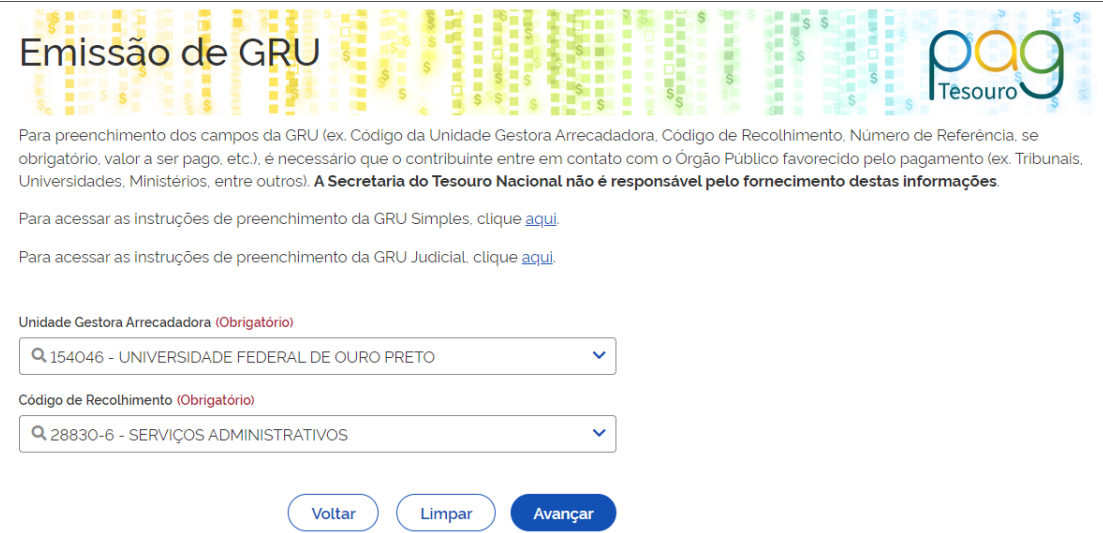

**3) Preencher os campos obrigatórios, informados após a imagem, referentes à GRU**

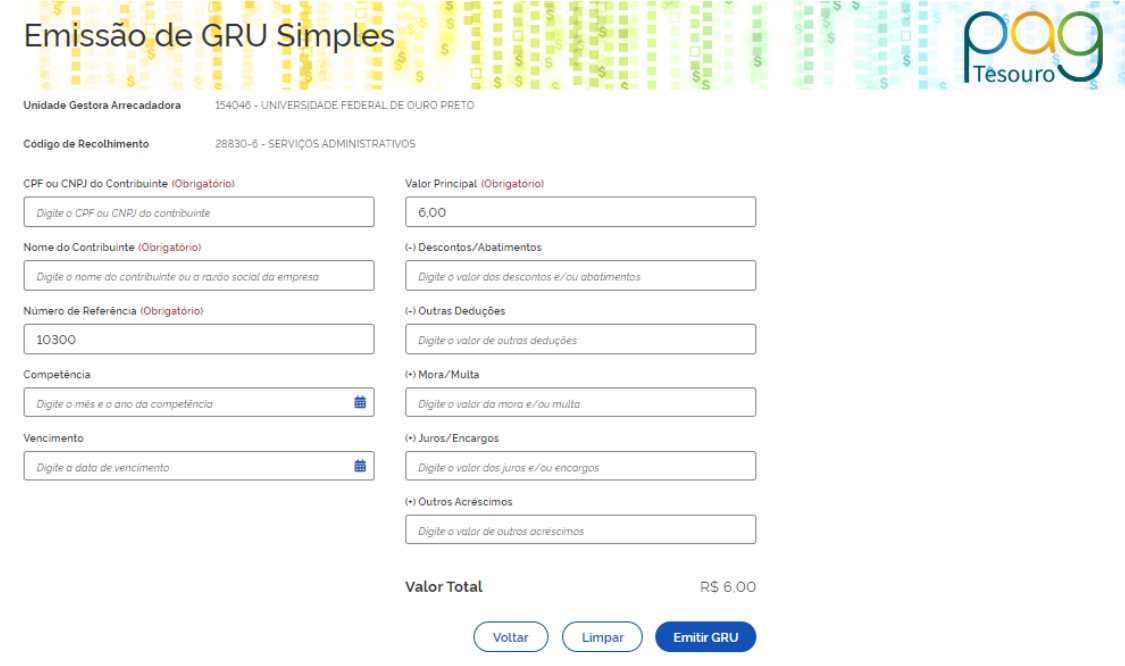

**CPF/CNPJ:** CPF do solicitante (no caso de GRU gerada por aluno) ou CNPJ da UFOP

(23.070.659/0001-10 (quando a GRU for gerada por Setor de UFOP)

**Nome do contribuinte:** nome do solicitante (seu nome)

**Número de referência:** 10300

Valor Principal: 6,00 (é o valor da 2ª via da Carteira)

Após preenchimento dos campos clicar em *Emitir GRU.*

**Observação**: a referência utilizada (10300) é o código setorial do SISBIN na UFOP. Este código deve ser utilizado para emissão de GRU relacionada ao SISBIN para o pagamento de multas nas bibliotecas e o pagamento de taxas de emissão de 2ª via de carteira institucional.

**4) Após clicar em Emitir GRU abrirá o PDF da GRU (imagem abaixo) que deverá ser paga no Banco do Brasil (via app ou no banco presencialmente). Para imprimir apertar as teclas Ctrl+P para abrir a janela de impressão:**

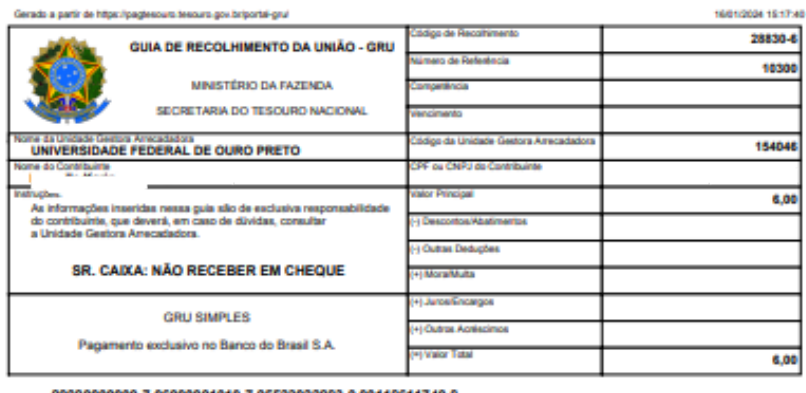

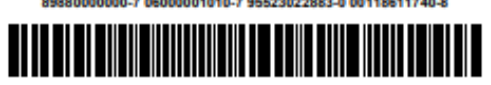

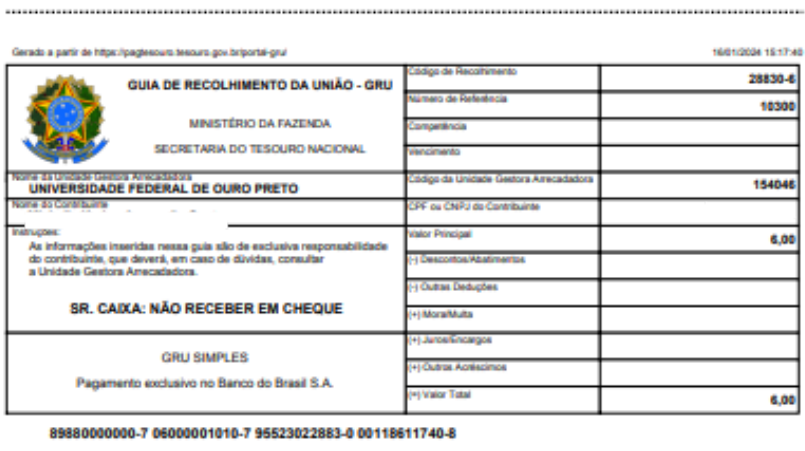

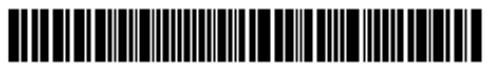